# **Rabus Call Button Server Handbook**

applies to Rabus Administration Server Release 2.12 and up

© Copyright by Detlef Reil, 2003-2010

#### Contents

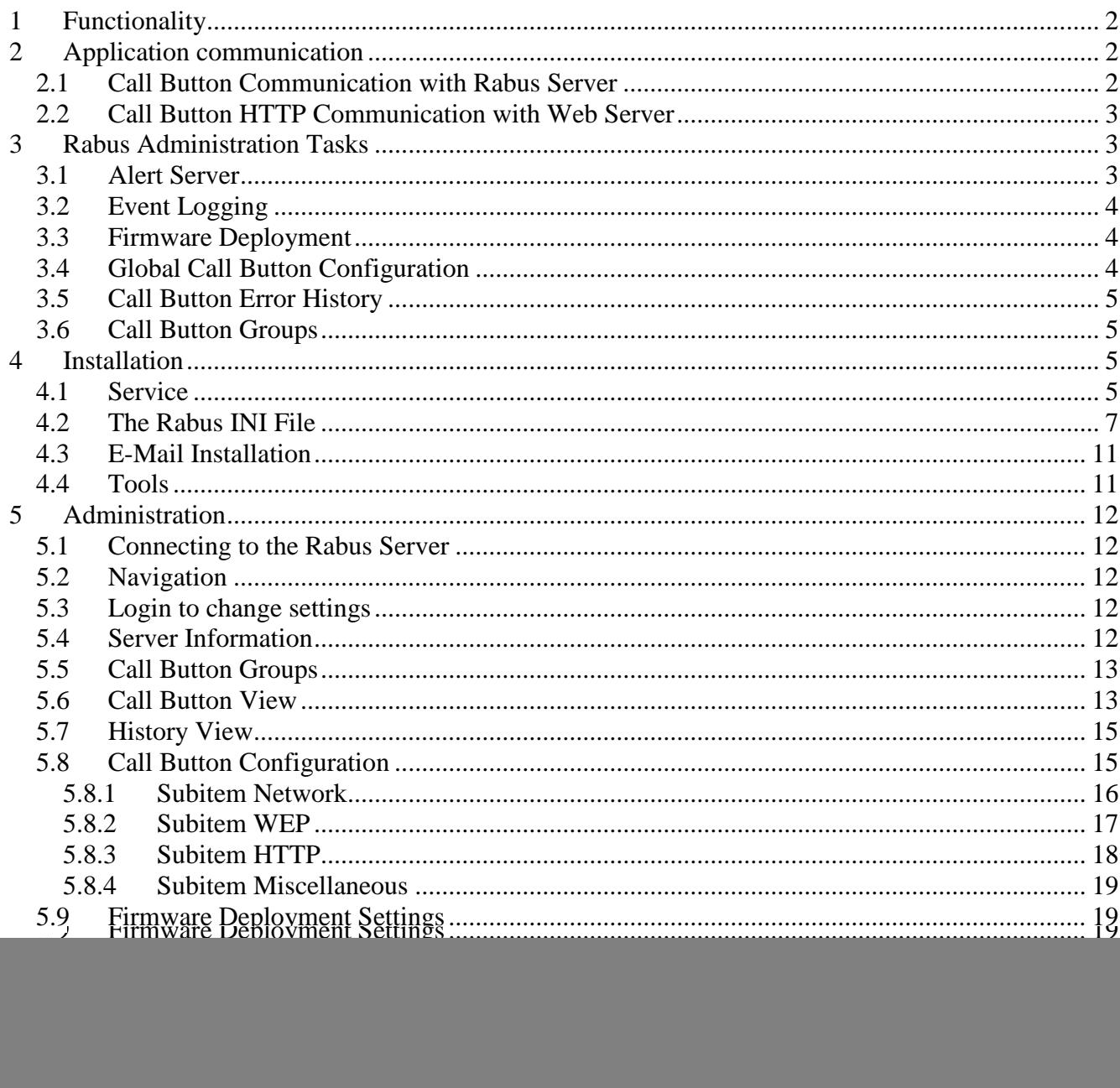

# <span id="page-1-0"></span>**1 Functionality**

*Rabus Call Button Administration Server* is the central instance for administering the Call Button devices (configuration and firmware updates). It monitors the Call Button operation and is able to raise an alarm when something is going wrong.

*Rabus Server* can be used as the central communication server for proprietary applications. It buffers the states between the application and the Call Buttons and distributes the information to the Call Buttons.

# <span id="page-1-1"></span>**2 Application communication**

The Call Buttons can be configured to communicate with the application in two different ways:

- 1.) using *Rabus Server* and the proprietary Rabus protocol. The application connects to Rabus Server via TCP/IP and is notified of any Call Button event by Rabus, then sends the response back and Rabus buffers and distributes the information to the Call Button.
- 2.) using a standard Web Server and the HTTP protocol. The application is integrated in the Web Server (Java Servlets, Perl / PHP, Coldfusion, ASP.NET, …).

### <span id="page-1-2"></span>**2.1 Call Button Communication with** *Rabus Server*

The Call Button device is always powered off at idle time (except display and timer). It wakes up and connects to the *Rabus Server* via TCP/IP over WLAN on any of these events:

- Button pushed ("T")
- Barcode scanned ("S")
- Auto Call (External input; "A")
- Wakeup timer ("W"; every 5 seconds to 255 minutes)
- Firmware update over TCP/IP finished ("U")
- Configuration change over TCP/IP finished ("C")

After sending a telegram with the event information it waits for a response from *Rabus* with the new display content and lamp state and then powers down again. While off, the Call Button is not able to communicate with the Server. Thus, a TCP/IP communication is always initiated by the Call Button and never by the server.

*Rabus* buffers any Call Button events and is accessible from the application at any time, as well as it is able to send new display content on behalf of the application to a Call Button as soon as it connects.

The application talks to *Rabus Server* over TCP/IP with a special proprietary protocol with a set of commands:

- GET – request information of a specific Call Button

- ALL request information of all known Call Buttons
- ENE enable the notification of Call Button events by the server on occurrence
- DIS disable ENE
- SET set display content and lamp state of a Call Button

Details are described in the *Rabus Interface Documentation*.

#### <span id="page-2-0"></span>**2.2 Call Button HTTP Communication with Web Server**

The Call Button can be configured to establish a direct HTTP connection to a standard Web Server for the application events:

- Button pushed
- Barcode scanned
- Auto Call (external input)
- HTTP-Wakeup timer

*Rabus Server* is still needed as the administration server and handles all events other than the above. See *"HTTP System Description"*.

# <span id="page-2-1"></span>**3 Rabus Administration Tasks**

#### <span id="page-2-2"></span>**3.1 Alert Server**

*Rabus Server* keeps the system under surveillance for correct operation and records operation abnormalities as there are:

- Communication to a Call Button non-continuous. Since any properly installed device connects at a continuous rate, it can be considered as an error condition if it times out
- Call Button battery low
- Call Button client licenses exceed
- Hardware key removed
- Server startup / shutdown
- A new, so far unknown Call Button has been registered

The alert events are stored in a list, can be appended to a log file and can trigger an automatic e-mail to an administrator.

#### <span id="page-3-0"></span>**3.2 Event Logging**

The Call Button communication events are recorded in order to review the Rabus communication history. The detail level can be configured in the Rabus INI file (see below)

### <span id="page-3-1"></span>**3.3 Firmware Deployment**

The *Rabus Server* can be set up to automatically deploy firmware updates to the Call Buttons. It monitors the current firmware version of the devices on each transaction and initiates a firmware update if a newer release is available. This mechanism can be configured differently for each Call Button group.

Normally all Call Buttons of a group connecting to *Rabus Server* are included in this update mechanism. However, when a file named

AutoUpdateInclude.txt

is present in the program directory (e.g. c:\Program Files\Rabus Communication Server), only the Call Buttons with the names listed in this file are updated. When the file

AutoUpdateExclude.txt

is present, the Call Buttons listed are excluded.

### <span id="page-3-2"></span>**3.4 Global Call Button Configuration**

Global configuration changes can be distributed to the Call Buttons. *Rabus Server* monitors the configuration version on each transaction and sets the selected parameters if a newer version is available. This mechanism and the parameters can be configured differently for each Call Button group.

However, much attention is to be paid in order to keep the network and *Rabus Server* in access of all devices. If the network parameters are to be changed (e.g. server IP address, WLAN ESS Id, WEP keys, etc.) a double infrastructure is necessary if continuous availability is demanded as during the deployment some devices still operate with the old values while others already have the new values. After all Call Buttons have changed to the new configuration version (check by the means of the *Rabus Monitor*) the old infrastructure can be switched off.

If a double infrastructure is not available and no continuous access is needed during the rearrangement the old infrastructure must be retained until all devices have changed.

If the Call Buttons loose LAN access due to false settings, the devices must be re-configured with FBConfig over a serial cable. This can be very annoying!

The directions how to configure the configuration update are described below.

Normally all Call Buttons of a group connecting to *Rabus Server* are included in this configuration update mechanism. However, when a file named

AutoConfigInclude.txt

is present in the program directory (e.g. c:\Program Files\Rabus Communication Server), only the Call Buttons with the names listed in this file are updated. When the file

```
AutoConfigExclude.txt
```
is present, the Call Buttons listed are excluded.

#### <span id="page-4-0"></span>**3.5 Call Button Error History**

Call Buttons with a version of 071119 or higher record a communication error history. It can be fetched by *Rabus Server* and displayed in the Call Button view with *RabusAdmin*. The GetLog parameter in the INI file must be set to 1 (default value).

The Call Buttons store the last 8 HTTP communication error events and the last Rabus communication error event. The error history is fetched by the Rabus communication and will then be deleted on the device.

If the parameter WriteLog is set to 1 (default), a log file per Call Button will be created in the subdirectory .\Error History\ (e.g.: c:\Program Files\Rabus Communication Server\Error History\voco001.log). Contents: Timestamp; error number; (HTTP) or (Rabus).

#### <span id="page-4-1"></span>**3.6 Call Button Groups**

The Call Buttons can be associated to different groups with different auto configuration sets. By default, a new Call Button is listed under the DEFAULT group but can be moved to a different group with the *Rabus Administration Tool.*

## <span id="page-4-2"></span>**4 Installation**

#### <span id="page-4-3"></span>**4.1 Service**

*Rabus Server* runs as a service on a PC with:

- Windows 2000 Professional or Server
- Windows XP Professional
- Windows Server 2003
- Windows Vista
- Windows Server 2008
- Windows 7

Installation is only possible under administrator account and will copy the necessary files and setup the service. To start the installation simply start the Setup program and follow the instructions.

#### Rabus Call Button Administration Server **Handbook** Handbook

![](_page_5_Picture_2.jpeg)

![](_page_5_Picture_3.jpeg)

By selecting "Communication Server" the *Rabus Server* will be installed (you must be logged in with administrator rights!). By selecting "Administration Tools" the *Rabus Administration Tool* and *Rabus Monitor Tool* will be installed. On client PCs you may want to install only the administration tools.

![](_page_5_Picture_5.jpeg)

The Evaluation Version is for test purposes only and requires no license key or hardware dongle but is restricted to 5 Call Buttons maximum, 5 hours of continuous operation and a specific expiration date.

![](_page_5_Picture_7.jpeg)

![](_page_5_Picture_8.jpeg)

When the Release Version with activation keycode was installed, the license key is requested.

![](_page_6_Picture_120.jpeg)

If necessary, customization of the internal operation can be made modifying the file RabusCommSrv.ini using a text editor. Changes will have effect after restarting the service (or the PC).

The administration and configuration of *Rabus* can be performed with the *Rabus Administration Tool*.

#### <span id="page-6-0"></span>**4.2 The** *Rabus* **INI File**

In the *Rabus* INI file (RabusCommSrv.ini in the installation directory) basic settings can be made. Changes to this file will only take effect after restarting the *Rabus Server*.

Each section is introduced by a line with an identifier in square brackets followed by lines with assignments to parameters. Lines starting with a semicolon are ignored.

These are the available parameters with their default values (unless otherwise stated). If not present in the file, the default values will be assumed

- Section [CallButtons]
	- $\circ$  TCPPort = 8000 - this is the server TCP port for the Call Buttons to connect to
	- $\circ$  DefaultStayAwakeTime = 0 - (seconds) the CB will stay awake for this time after an event to wait for a response from the application (timeout)
- $\circ$  DisableCBConfig = 0 - set to 1 to disable Call Button configuration retrieval. Must be 0 (or not present) if automatic Call Button configuration is desired
- o NoApplicationMessage = "===RABUS SOFTWARE=== Application is not running!" - this message is displayed on the CB when no application is connected to Rabus. The CB display has 20x8 lines of text – pad the lines with spaces to align the text
- o NoApplicationWakeupTime  $= 255$ - (minutes) CB wakeup time when no application was connected on the last event
- o CBNotInUseMessage = "===RABUS SOFTWARE=== Call Button is not in use!" - this message is displayed on the CB there is no new nor buffered display info available from the application
- $O$  CBNotInUseWakeupTime = 255 - (minutes) CB wakeup time when the device is not in use by the application
- o LicenseTimeExceedMessage = "===RABUS SOFTWARE=== License time expired!" - this message is displayed when the *Rabus Server* license time expired. This applies when running in evaluation mode
- o LicenseCBExceedMessage = "===RABUS SOFTWARE=== Number of Call Button licenses exceeded!" - this message is displayed on a Call Button when the maximum number of CB exceeded. This applies to both release and evaluation modes
- o HardwareKeyMessage = "===RABUS SOFTWARE=== Hardware key not present!" - this message is displayed when the hardware key was removed. This applies when running *Rabus Server* in release mode
- o NoHardwareKeyWakeupTime  $= 255$ - (minutes) CB wakeup time when the hardware key was removed
- $\circ$  SoftwareKeyMessage = "===RABUS SOFTWARE=== Activation key invalidated!" - this message is displayed when the license key is invalid, e.g. because the network adapter with the original MAC address has been removed. This applies when running *Rabus Server* in release mode
- $\circ$  UpdateMessage = "===RABUS SOFTWARE=== !Waiting for update!" - this message is displayed while the CB firmware is being updated by *Rabus Server*
- $\circ$  ConfigMessage = "===RABUS SOFTWARE=== !Waiting for config!" - this message is displayed while the CB configuration is being updated by *Rabus Server*
- o NoDemoFileMessage = "===RABUS SOFTWARE=== Demo file not found!" - this message is displayed when in application demo mode no appropriate text file is present. This applies when the application demo mode is enabled and the display is set to "Retrieve from files" (see *Rabus Administration Tool*, Application Demo Mode)
- o DemoFileErrorMessage = "===RABUS SOFTWARE=== Demo file access error!" - this message is displayed when in application demo mode no appropriate text file could not be read. This applies when the application demo mode is enabled and the

display is set to "Retrieve from files" (see *Rabus Administration Too*, Application Demo Mode)

- $\circ$  GetLog = 1 - the error log and display content will be fetched from the Call Button (firmware 071119 or higher only)
- $\circ$  WriteLog = 1 - fetched Call Button errors will be written in a log file in the "\Error History" subdirectory
- Section [Application]
	- $\circ$  TCPPort = 18305 - this is the server TCP port for the application to connect to
	- $\circ$  ProtocolTimeout = 10 - any command telegram to *Rabus Server* must be completely sent within this time of seconds
	- $\circ$  ResponseTimeout = 20 - any response from the application after a pushed Call Button state must be returned within this time of seconds. This time should correspond to the **Default On Time** of the Call Button configuration
- Section [Admin]
	- $\circ$  TCPPort = 18301 - this is the server TCP port for *Rabus Administration Tool* and *Rabus Monitoring Tool* to connect to
	- $\circ$  Password = "0000" default: none - this is the password to enable configuration changes to *Rabus Server* with the *Rabus Administration Tool*. If not present any password will be accepted
- Section [Alert]
	- o MaxEntries - maximum number of entries in the alert list. Entries exceeding this number will be deleted
	- o MaxDays - maximum age of the entries in the alert list. Older entries will be deleted
- Section [History]
	- o MaxEntries

- maximum number of entries in the history list. Entries exceeding this number will be deleted

- o MaxDays - maximum age of the entries in the alert list. Older entries will be deleted
- Section [System]
- $\circ$  EvaluationMode = 0 - set to 1 to run *Rabus Server* in the restricted evaluation mode (no hardware key or license key necessary)
- $\circ$  CheckDongle = 1 - set to 0 to run *Rabus Server* in the restricted evaluation mode (no hardware key necessary)
- $\circ$  CheckSoftwareKey = 1 - set to 0 to run *Rabus Server* in the restricted evaluation mode (no license key necessary)
- o WorkingDir = "c:\temp" default: installation directory (e.g. "c:\Program Files\Rabus Communication Server") - directory for log files, configuration files, saved Call Button states, etc.
- Section [Log]

 $\circ$  Level = % 00010001 01010010 - default: 0 - (binary) level of details to be written in the log file Bit0 (last digit): not used Bit1: show Application connect/disconnect Bit2: show Monitor connect/disconnect Bit3: show CallButton connect/disconnect Bit4: show CallButton communication telegrams Bit5: show CallButton details Bit6: show License errors Bit7: show Application communication Bit8: show Application communication errors Bit9: show Application communication details Bit10: show Call Button Auto Config and Auto Update Bit11: show Administration details Bit12: Show Administration errors Bit13: Show Administration communication (Bit7 must also be set) Bit14 (first digit): show CallButton protocol

A value of 0 disables logging.

- o HistoryDays =  $30$  default: no log file delete - any log files older than these number of days will be deleted automatically in order to avoid to waste hard disk space
- Section [Demo]
	- $\circ$  AppDemoDir = "FBDemo" - subdirectory with the text files for the application demo mode which applies when the application demo mode is set to "Retrieve from files" (see *Rabus Administration Tool*)

### <span id="page-10-0"></span>**4.3 E-Mail Installation**

If e-mail notification of alerts is desired, an e-mail client with MAPI interface is needed. The e-mail software must be configured to allow sending for external software and to send instantaneously without user interaction.

To enable the server to send e-mails, an account must be set up in the e-mail client software. The Rabus service must be modified to run under the appropriate user account. This can be done by using the Windows Service Control Manager and modifying the properties of the service "RabusCommSrv" and restarting the service.

### <span id="page-10-1"></span>**4.4 Tools**

The *Rabus Administration Tool* and *Rabus Monitor Tool* can be installed on the *Rabus Server* PC and/or on different client PCs with network access to the *Rabus Server* PC.

OS requirements for the tools:

- Windows 2000 Professional or Server
- Windows XP Home or Professional
- Windows Server 2003
- Windows Vista
- Windows Server 2008
- Windows 7

# <span id="page-11-0"></span>**5 Administration**

#### <span id="page-11-1"></span>**5.1 Connecting to the** *Rabus Server*

On startup the *Rabus Administration Tool* asks for the server host network parameters (host name or IP address and IP port which is 18301 by default) and then tries to connect to it. The parameters will be saved for subsequent startups.

![](_page_11_Picture_100.jpeg)

### <span id="page-11-2"></span>**5.2 Navigation**

The tree view on the left hand side navigates through the server components and shows the independently operating communication domains on the first level. (Currently, only 1 is available!)

### <span id="page-11-3"></span>**5.3 Login to change settings**

In order to change the settings you must login. Choose the menu item **Configuration** / **Login** or click the door icon on the toolbar. The necessary password is defined in the *Rabus Server* INI file.

### <span id="page-11-4"></span>**5.4 Server Information**

By selecting the domain item a general overview of the *Rabus Server* settings shows up on the right hand side.

![](_page_12_Picture_137.jpeg)

- *Rabus Server* version and model
- License type (RELEASE or EVALUATION), Serial number of hardware key
- Number of used and available Call Button licenses
- TCP Ports for the Call Buttons, the application and the administration tools
- Whether the server communication is active
- Whether an application is connected
- Whether application demo mode or direct HTTP mode is active

In order to update the view, select **Refresh** from the **Server** menu or click the left toolbar icon.

### <span id="page-12-0"></span>**5.5 Call Button Groups**

The tree item Call Button Groups contains the configured groups (DEFAULT and any user configured group). Each named group item contains the Call Button list, the auto configuration settings und the firmware update settings. New groups can be added by right-clicking the Call Button Groups item and choosing "Add new group". Groups can be deleted by right-clicking the group item and choosing "Delete group". The configuration parameters of a group can be copied from another group by rightclicking the destination group and selecting the source group under "Copy data from".

A new Call Button is first listed under the DEFAULT group but can be associated to a different group by right-clicking it in the list view on the right hand side and choosing the appropriate group in the list under "Assign to group".

#### <span id="page-12-1"></span>**5.6 Call Button View**

By selecting the **Call Buttons** item or a specific Call Button a list of all Call Button statuses is shown on the right view. This view is similar to the *Rabus Monitor Tool* (see below). By clicking the column headers, the sort order can be changed. By dragging the column separators in the head line the column widths can be changed and columns can be hidden.

In contrary to the *Rabus Monitor Tool* the lines are not updated automatically. To refresh the view, select **Refresh** from the **Server** menu or click the left tool bar icon.

![](_page_13_Picture_115.jpeg)

See the description of the *Rabus Monitor Tool* about the details of the list.

By doubleclicking a Call Button in the left or right view or clicking the third icon on the toolbar, a view of the Call Button device shows up on the right hand side with the last display content and lamp state.

![](_page_13_Picture_6.jpeg)

If HTTP is used for application communication, the shown display state is only valid for CallButtons with a firmware version of 071119 or higher. The GetLog = 1 value must be set in the INI file.

Bei CallButtons mit einer Version ab 071119 wird die Fehlerhistorie angezeigt, wenn Konfigurationsparameter GetLog = 1 aktiviert ist.

#### <span id="page-14-0"></span>**5.7 History View**

By selecting the **Event History** item, a list of the last recent 200 Call Button communication events shows up on the right hand side.

![](_page_14_Picture_86.jpeg)

### <span id="page-14-1"></span>**5.8 Call Button Configuration**

By selecting the **Call Button Config** item and the subitems (Network, WEP, HTTP and Miscellaneous), the parameters to be changed for the selected group can be checked on the left hand side of the views. Please be careful using this feature and notice the chapter **Global Call Button Configuration Changes** above.

![](_page_15_Picture_115.jpeg)

In order to be able to change the settings in the subitems (Network, WEP, HTTP, Miscellaneous) the automatic must be switched off first (checkbox: Automatic deploy…) and sent to the server by clicking the button **Accept**. The button **Undo Changes** discards changes in the subitems and uploads the current settings from the server. The button **Default** sets default values for all parameters and the button **Accept** sends the settings to the server.

After activating the checkbox *Rabus Server* synchronizes the checked parameters to all Call Buttons, as soon as they connect.

The box **Configuration Version** shows the current configuration ID. It is increased by Rabus on each change of the parameters and is used to determine whether a configuration update is to be done by comparing the ID with the one of the Call Button.

The parameters to be synchronized are defined in the subitems. A checkbox at the left hand side of the parameters specifies whether it is to be included in the configuration update.

For a description to the parameters, please see *FBConfig Handbook*.

#### <span id="page-15-0"></span>**5.8.1 Subitem Network**

In the item **Network** the most important LAN parameters can be configured.

![](_page_16_Picture_43.jpeg)

The marked parameters will be changed globally at all Call Buttons. In the figure above, only the web server setting will be modified.

#### <span id="page-16-0"></span>**5.8.2 Subitem WEP**

In the item **WEP** the encryption parameters can be configured.

![](_page_17_Picture_33.jpeg)

#### <span id="page-17-0"></span>**5.8.3 Subitem HTTP**

In the item **HTTP** the HTTP protocol parameters can be configured.

![](_page_17_Picture_34.jpeg)

#### <span id="page-18-0"></span>**5.8.4 Subitem Miscellaneous**

In the item **Miscellaneous** various additional parameters can be configured.

![](_page_18_Picture_80.jpeg)

#### <span id="page-18-1"></span>**5.9 Firmware Deployment Settings**

By selecting the **Firmware Update Settings** item, the firmware update form shows up on the right view. A firmware update will be performed by *Rabus Server* when a Call Button with a different firmware version connects. There are three entries for the different Call Button versions (voco, vocoSE or vocoNT).

The file definition must be set with drive letter and complete path (or UNC path) of the new firmware file from the server's point of view.

By clicking the **Accept** button the settings are transferred to the server.

![](_page_19_Picture_2.jpeg)

### <span id="page-19-0"></span>**5.10 Alert View**

By selecting the **Alert Event Log** item, a list of the last recent 200 alerts shows up on the right hand side.

![](_page_19_Picture_88.jpeg)

### <span id="page-19-1"></span>**5.11 Alert Settings**

By selecting the **Alert Server Settings** item, the alert settings form shows up on the right view.

![](_page_20_Picture_104.jpeg)

In the upper part the type of monitored events can be selected as there are:

- Communication Timeout

An alert will be released when there was no transaction to a specific Call Button for the defined period. As the Call Buttons wake up frequently (at least every 255 minutes) a timeout value of e.g. 300 minutes would cause an alert when a Call Button is out of normal operation. An opposite alert will be released as soon as the device connects in again.

- Battery Low

An alert will be released when a Call Button communicates a battery level of a defined value or below. An opposite alert will be released when the battery level is 2 above the defined level again.

- License Exceed

An alert will be released when a new Call Button tries to connect and the number of available Call Button licenses is exceeded.

- Hardware Key Removed

An alert will be released when the hardware key is removed.

- Server startup / shutdown

An alert will be released when Rabus starts up or shuts down.

The alerts will be recorded by the server and can be recalled by this program. Additionally a log file can be configured on the server.

By clicking the **Accept** button the settings are transferred to the Server.

#### <span id="page-21-0"></span>**5.12 Application Demo Mode**

By selecting the **Application Server Settings** item, the application demo mode form shows up on the right view. After logging in changes to the settings can be performed. Please note that the demo mode can only be switched on when no application is connected to *Rabus Server*. The login password is defined in the *Rabus Server* INI file.

![](_page_21_Picture_130.jpeg)

If *Rabus Server* is to be used as the communication server for the application and the Call Buttons, please select the first option. The Call Button events will be notified to the connected application and the application generates the display contents to be shown.

If the Call Button use *Rabus Server* only as administration server and communicate to the application over a web server, choose the second option. The default wakeup time determines the interval (1 to 255 minutes) the Call Buttons are to connect to Rabus independently from the HTTP communication.

In order to use *Rabus Server* as demo application, choose the third option. Rabus then generates the response to a Call Button event on its own. The wakeup time can be set between 1 to 255 minutes. The display content can be set to be read out of text files or set directly. If set to **Retrieve from files** the *Rabus Server* looks for a text file in the **DemoDir** path set in the INI file in the following order:

- <Call Button name>.<event letter>
- <Call Button name>.txt
- FBDemo.<event letter>

- FBDemo.txt

The event letter is 'T' for button pushed, 'S' for barcode scanned, 'W' for wakeup event, 'A' for auto call.

If a corresponding file is found it is loaded and used as the new display content. Some wildcards in the text will be replaced dynamically:

- %N replaced by the Call Button name
- %S replaced by the barcode scanned (or empty)
- %D4 replaced by the current server date (YYYY-MM-DD)
- %D2 replaced by the current server date (YY-MM-DD)
- %TS replaced by the current server time (HH:MM:SS)
- %TM replaced by the current server time (HH:MM)
- %E replaced by the event letter  $(T, S, W, A)$
- %B replaced by the current Call Button battery level (0 to 9)
- $-$  %L[<event>]<freq> will switch the lamp on (flashing:  $\langle$ freq $>$ : 1=0.5Hz; 2=1Hz; 3=2Hz; 4=3Hz; 5=5Hz; 9=constant on) after an event of type <event> (T=key pressed, A=auto call; S=barcode scanned) or after any event. Example: %L1 will flash the lamp with 0.5Hz after any event; %L2T will flash the lamp only after key events. Please consider the power consumption of the lamp!
- %W<event><time> will wakeup again after <time> (minutes: 1 to 255 or seconds: 5s to 255s) after an event of type <event> (T, A, S), Example: %WT2 will wakeup 2 minutes after a key event. Can be used in combination with the L parameter in order to switch off the lamp after a certain time. Example: %LT2%W5Ts will flash the lamp for 5 seconds after a key event.
- %A<event><time> will set a stay awake time of <time> seconds after an event of type <event>.
- %% replaced by %

By clicking the **Accept** button the settings are transferred to the server.

# <span id="page-23-0"></span>**6 Monitor**

### <span id="page-23-1"></span>**6.1 Connecting the Server**

On startup the *Rabus Monitor Tool* asks for the server host network parameters (host name or IP address and IP port which is 18301 by default) and then tries to connect it. The parameters will be saved for subsequent startups.

The current statuses of all Call Buttons are shown in a list and updated automatically. When a Call Button connects to the server, the corresponding line in the list is highlighted red for 10 seconds.

By clicking the column headers, the sort order can be changed. By dragging the column separators in the head line the column widths can be changed and columns can be hidden. These settings will be saved.

![](_page_23_Picture_173.jpeg)

- Call Button name
- Last event type  $(T Button pressed, A Auto call, S Barcode scanned, W Wakeup)$
- Barcode (if last even was of type S)
- Time of last connect
- Configured wakeup time
- Next expected connect by wakeup event
- Current lamp state (flash frequency)
- Battery load (0 to 9)
- Number of connects since *Rabus Server* start
- Call Button protocol type
- Configuration version
- Firmware version
- Current display content
- IP address
- MAC address
- Serial number